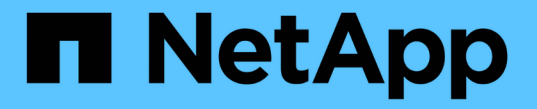

# 예약된 용량을 관리합니다 SANtricity 11.6

NetApp February 12, 2024

This PDF was generated from https://docs.netapp.com/ko-kr/e-series-santricity-116/sm-storage/increasereserved-capacity.html on February 12, 2024. Always check docs.netapp.com for the latest.

# 목차

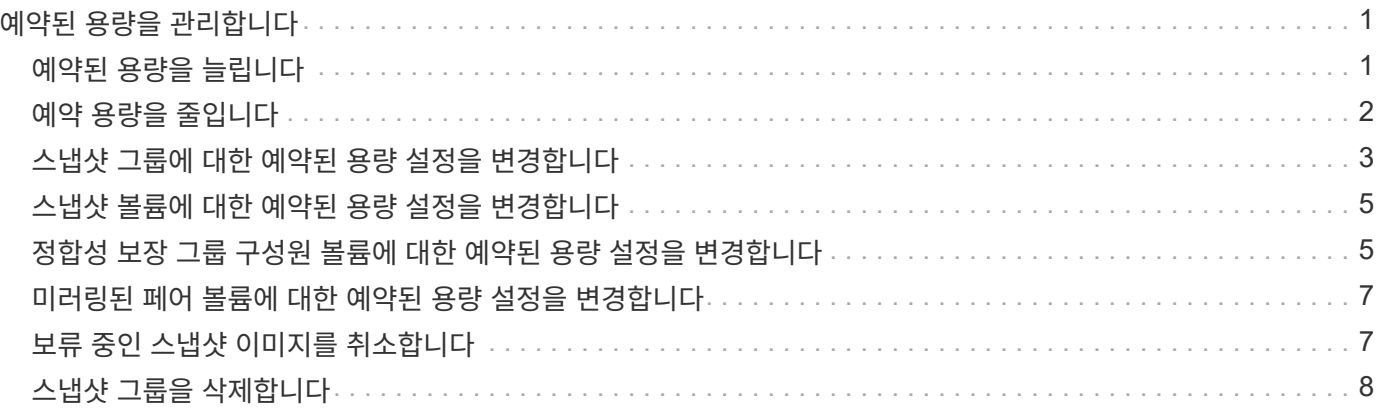

# <span id="page-2-0"></span>예약된 용량을 관리합니다

## <span id="page-2-1"></span>예약된 용량을 늘립니다

스토리지 오브젝트의 모든 복제 서비스 작업에 사용되는 물리적으로 할당된 용량인 예약 용량을 늘릴 수 있습니다. 스냅샷 작업의 경우 일반적으로 기본 볼륨의 40%이며, 비동기식 미러링 작업의 경우 일반적으로 기본 볼륨의 20%입니다. 일반적으로 스토리지 객체의 예약된 용량이 가득 차고 있다는 경고가 표시되면 예약 용량을 늘립니다.

시작하기 전에

- 풀 또는 볼륨 그룹의 볼륨은 최적 상태여야 하며 수정 상태가 아니어야 합니다.
- 용량을 늘리기 위해 사용할 풀 또는 볼륨 그룹에 사용 가능한 용량이 있어야 합니다.

풀 또는 볼륨 그룹에 사용 가능한 용량이 없는 경우, 할당되지 않은 용량을 미사용 드라이브 형식으로 풀 또는 볼륨 그룹에 추가할 수 있습니다.

이 작업에 대해

다음과 같은 스토리지 객체에 대해 예약 용량을 8GiB씩 늘릴 수 있습니다.

- 스냅샷 그룹
- 스냅샷 볼륨
- 정합성 보장 그룹 구성원 볼륨입니다
- 미러링 쌍 볼륨

운영 볼륨에 많은 변경이 있을 것으로 생각되거나 특정 복사 서비스 작업의 수명이 매우 길 경우 높은 비율을 사용하십시오.

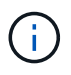

읽기 전용인 스냅샷 볼륨에 대해 예약된 용량을 늘릴 수 없습니다. 읽기-쓰기의 스냅샷 볼륨에만 예약된 용량이 필요합니다.

단계

- 1. 스토리지 [풀 및 볼륨 그룹] 메뉴를 선택합니다.
- 2. Reserved Capacity \* 탭을 선택합니다.
- 3. 예약된 용량을 늘릴 스토리지 객체를 선택한 다음 \* 용량 증가 \* 를 클릭합니다.

예약된 용량 증가 \* 대화 상자가 나타납니다.

4. 스피너 상자를 사용하여 용량 비율을 조정합니다.

선택한 스토리지 객체가 포함된 풀 또는 볼륨 그룹에 사용 가능한 용량이 없고 스토리지 배열에 할당되지 않은 용량이 있는 경우 새 풀 또는 볼륨 그룹을 생성할 수 있습니다. 그런 다음 해당 풀 또는 볼륨 그룹의 새 가용 용량을 사용하여 이 작업을 다시 시도할 수 있습니다.

5. 증가 \* 를 클릭합니다.

System Manager는 다음 작업을 수행합니다.

- 스토리지 객체에 대한 예약 용량을 늘립니다.
- 새로 추가된 예약된 용량을 표시합니다.

# <span id="page-3-0"></span>예약 용량을 줄입니다

용량 감소 옵션을 사용하면 스냅샷 그룹, 스냅샷 볼륨 및 정합성 보장 그룹 구성원 볼륨과 같은 스토리지 객체에 대해 예약된 용량을 줄일 수 있습니다. 예약된 용량을 늘리는 데 사용한 양으로만 감소시킬 수 있습니다.

시작하기 전에

- 스토리지 객체에는 둘 이상의 예약된 용량 볼륨이 포함되어야 합니다.
- 스토리지 객체는 미러링된 쌍 볼륨이 아니어야 합니다.
- 스토리지 객체가 스냅샷 볼륨인 경우 비활성화된 스냅샷 볼륨이어야 합니다.
- 스토리지 객체가 스냅샷 그룹인 경우 연결된 스냅샷 이미지를 포함해서는 안 됩니다.

이 작업에 대해

다음 지침을 검토하십시오.

- 예약된 용량 볼륨은 추가된 역순으로 제거할 수 있습니다.
- 연결된 예약 용량이 없기 때문에 읽기 전용인 스냅샷 볼륨에 대해 예약된 용량을 줄일 수 없습니다. 읽기-쓰기의 스냅샷 볼륨에만 예약된 용량이 필요합니다.

단계

- 1. 스토리지 [풀 및 볼륨 그룹] 메뉴를 선택합니다.
- 2. 예약된 용량 \* 탭을 클릭합니다.
- 3. 예약된 용량을 줄일 스토리지 객체를 선택한 다음 \* 용량 감소 \* 를 클릭합니다.

Reserved Capacity \* 감소 대화 상자가 나타납니다.

4. 예약된 용량을 줄일 용량을 선택한 다음 \* 감소 \* 를 클릭합니다.

### 결과

System Manager는 다음 작업을 수행합니다.

- 스토리지 객체의 용량을 업데이트합니다.
- 스토리지 객체에 대해 새로 업데이트된 예약 용량을 표시합니다.
- 스냅샷 볼륨의 용량을 줄이면 System Manager는 자동으로 스냅샷 볼륨을 사용 안 함 상태로 전환합니다. Disabled는 스냅샷 볼륨이 현재 스냅샷 이미지와 연결되어 있지 않으므로 입출력을 위해 호스트에 할당할 수 없음을 의미합니다

# <span id="page-4-0"></span>스냅샷 그룹에 대한 예약된 용량 설정을 변경합니다

스냅샷 그룹의 이름, 자동 삭제 설정, 허용되는 최대 스냅샷 이미지 수, System Manager에서 예약된 용량 알림 알림을 보내는 백분율 지점 또는 예약된 용량이 정의된 최대 비율에 도달할 때 사용할 정책을 변경하도록 스냅샷 그룹의 설정을 변경할 수 있습니다.

시작하기 전에

스냅샷 그룹을 생성하는 동안 그룹에 포함된 모든 스냅샷 이미지에 대한 데이터를 저장하기 위해 예약된 용량이 생성됩니다.

### 단계

1. 스토리지 [풀 및 볼륨 그룹] 메뉴를 선택합니다.

2. 예약된 용량 \* 탭을 클릭합니다.

3. 편집할 스냅샷 그룹을 선택한 다음 \* 설정 보기/편집 \* 을 클릭합니다.

스냅샷 그룹 설정 \* 대화 상자가 나타납니다.

4. 스냅샷 그룹의 설정을 적절하게 변경합니다.

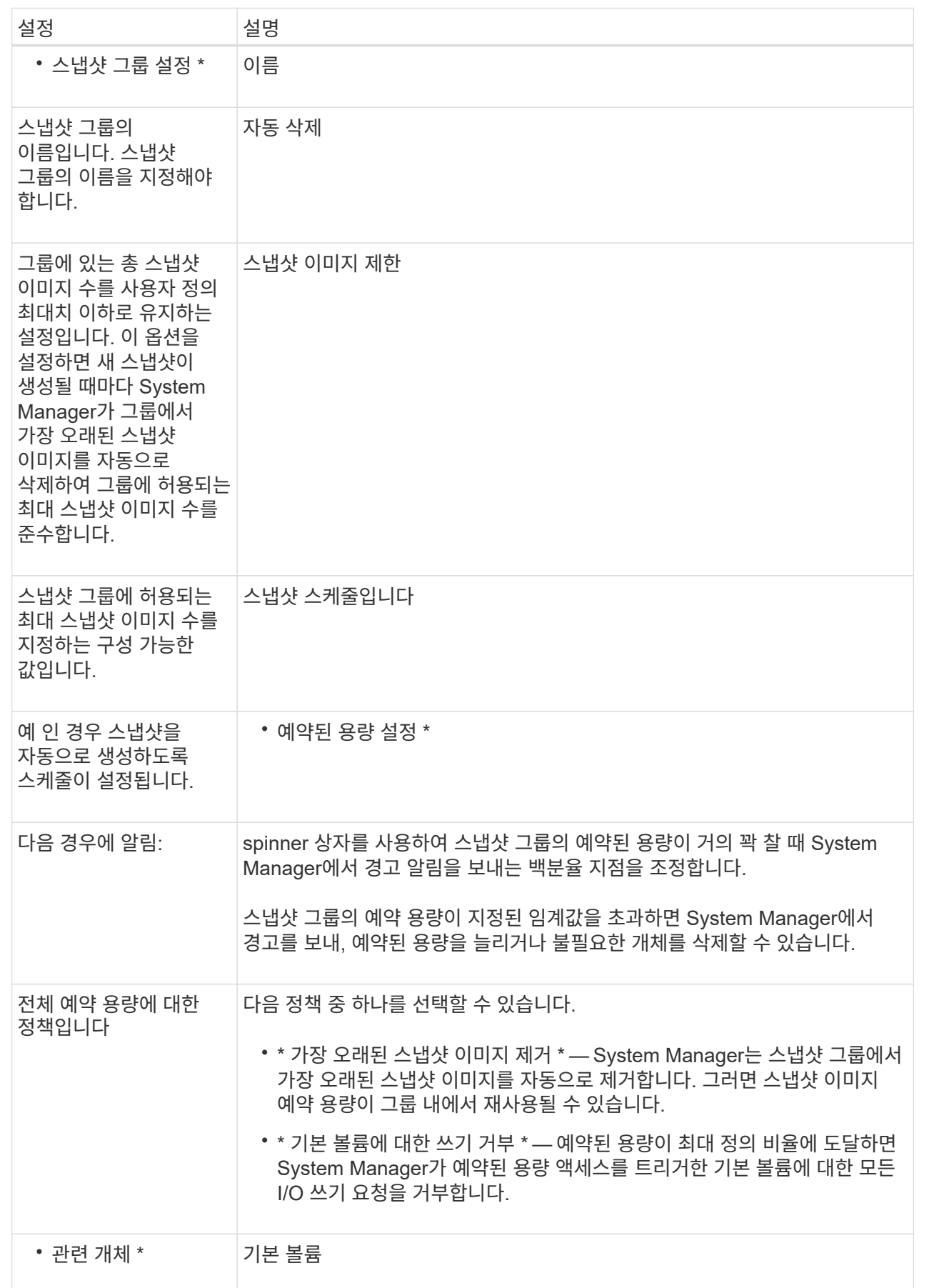

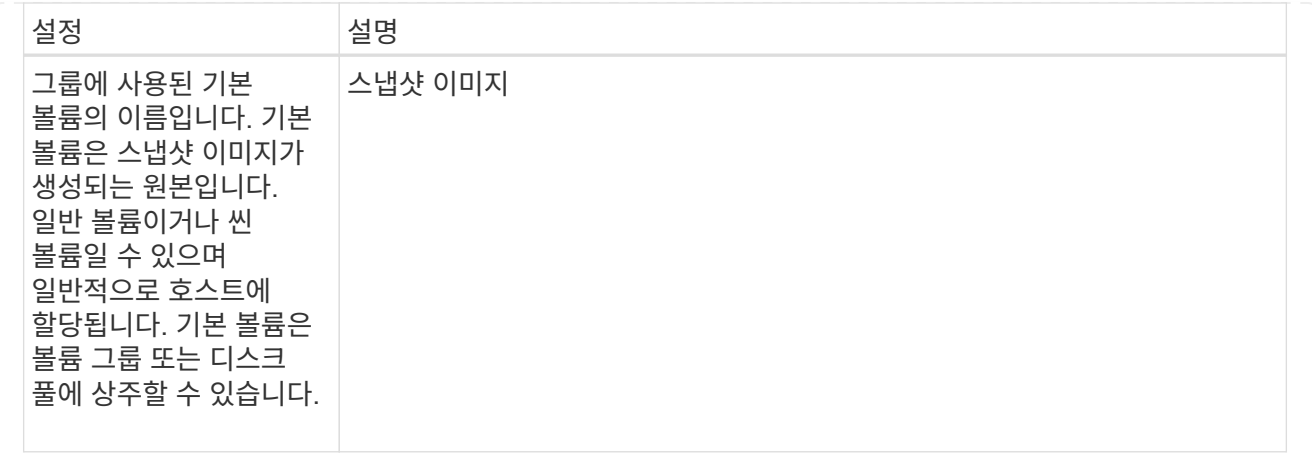

5. 변경 사항을 스냅샷 그룹 설정에 적용하려면 \* 저장 \* 을 클릭합니다.

## <span id="page-6-0"></span>스냅샷 볼륨에 대한 예약된 용량 설정을 변경합니다

스냅샷 볼륨에 대한 설정을 변경하여 스냅샷 볼륨에 대한 예약된 용량이 거의 꽉 찼을 때 시스템에서 경고 알림을 보내는 백분율 지점을 조정할 수 있습니다.

## 단계

- 1. 스토리지 [풀 및 볼륨 그룹] 메뉴를 선택합니다.
- 2. 예약된 용량 \* 탭을 클릭합니다.
- 3. 편집할 스냅샷 볼륨을 선택한 다음 \* 설정 보기/편집 \* 을 클릭합니다.

Snapshot Volume Reserved Capacity Settings(스냅샷 볼륨 예비 용량 설정) \* 대화 상자가 나타납니다.

4. 스냅샷 볼륨에 대한 예약된 용량 설정을 적절하게 변경합니다.

필드 세부 정보

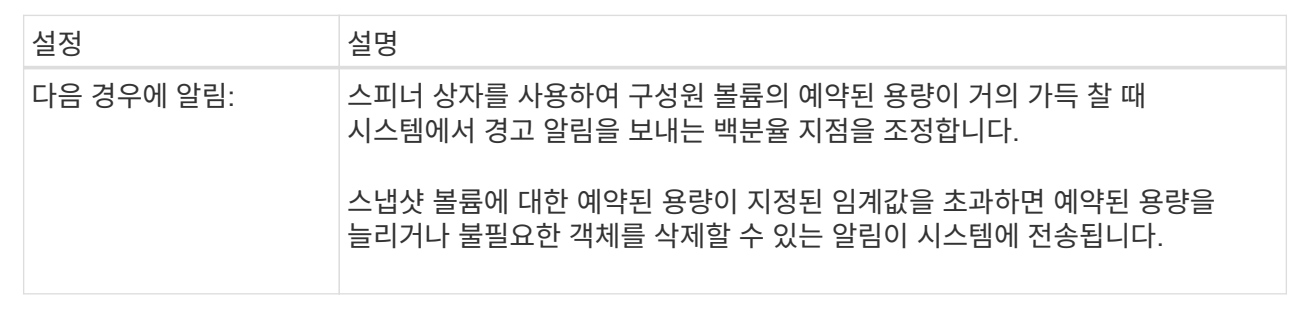

5. Save \* 를 클릭하여 스냅샷 볼륨의 예약된 용량 설정에 변경 사항을 적용합니다.

# <span id="page-6-1"></span>정합성 보장 그룹 구성원 볼륨에 대한 예약된 용량 설정을 변경합니다

일관성 그룹 구성원 볼륨에 대한 설정을 변경하여 구성원 볼륨에 대한 예약 용량이 거의 다 찼을 때 System Manager에서 경고 알림을 보내는 백분율 지점을 조정하고 예약 용량이 최대 정의에

## 도달할 때 사용할 정책을 변경할 수 있습니다 백분율.

이 작업에 대해

개별 구성원 볼륨에 대한 예약된 용량 설정을 변경하면 정합성 보장 그룹에 연결된 모든 구성원 볼륨에 대한 예약된 용량 설정도 변경됩니다.

## 단계

- 1. 스토리지 [풀 및 볼륨 그룹] 메뉴를 선택합니다.
- 2. 예약된 용량 \* 탭을 클릭합니다.
- 3. 편집할 일관성 그룹 구성원 볼륨을 선택한 다음 \* 설정 보기/편집 \* 을 클릭합니다.

구성원 볼륨 예비 용량 설정 \* 대화 상자가 나타납니다.

4. 구성원 볼륨에 대한 예약된 용량 설정을 적절하게 변경합니다.

필드 세부 정보

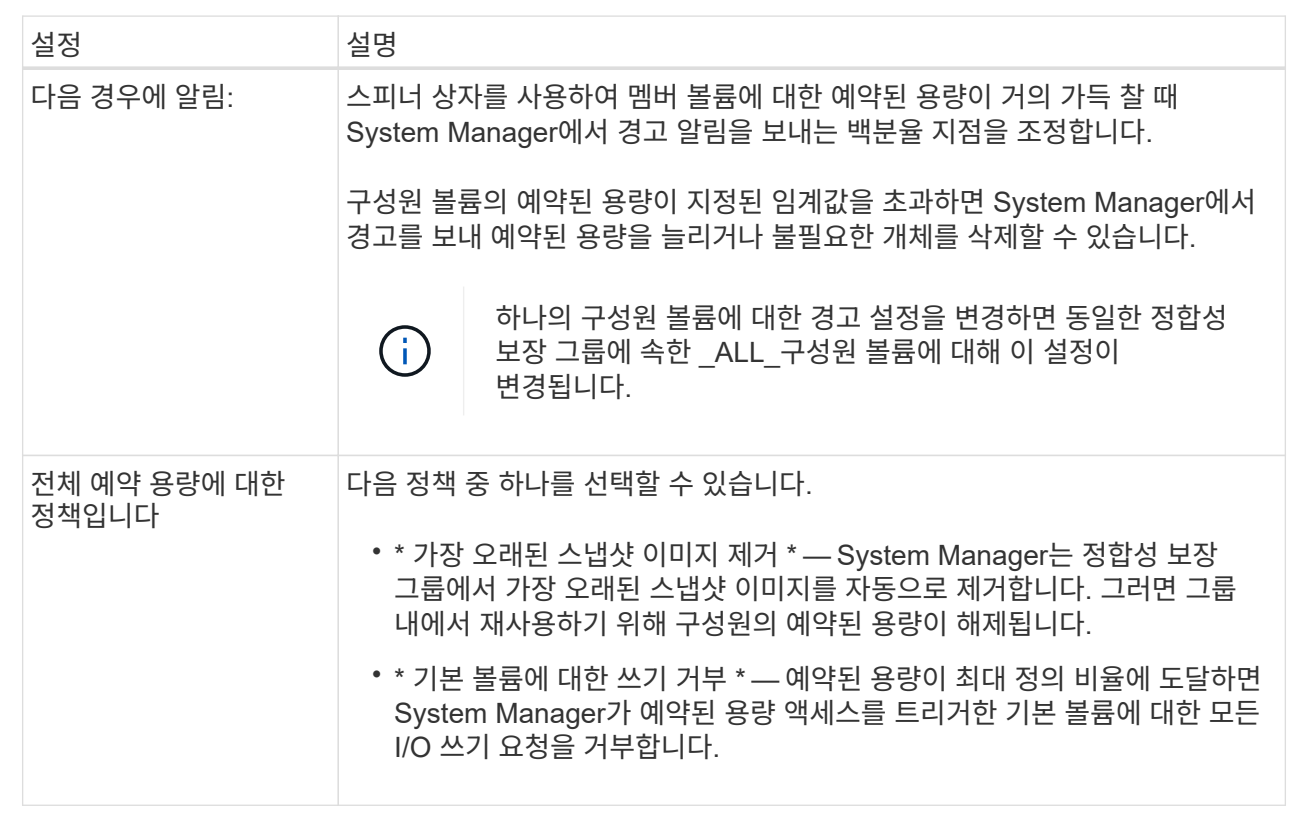

5. 변경 사항을 적용하려면 \* 저장 \* 을 클릭합니다.

결과

System Manager에서는 구성원 볼륨에 대한 예약된 용량 설정과 정합성 보장 그룹의 모든 구성원 볼륨에 대한 예약된 용량 설정을 변경합니다.

# <span id="page-8-0"></span>미러링된 페어 볼륨에 대한 예약된 용량 설정을 변경합니다

미러링된 쌍 볼륨에 대한 설정을 변경하여 미러링된 쌍 볼륨의 예약된 용량이 거의 꽉 찰 때 System Manager에서 경고 알림을 보내는 백분율 지점을 조정할 수 있습니다.

## 단계

- 1. 스토리지 [풀 및 볼륨 그룹] 메뉴를 선택합니다.
- 2. Reserved Capacity \* 탭을 선택합니다.
- 3. 편집할 미러링된 쌍 볼륨을 선택한 다음 \* 설정 보기/편집 \* 을 클릭합니다.

Mirrored Pair Volume Reserved Capacity Settings(미러링된 볼륨 예비 용량 설정) \* 대화 상자가 나타납니다.

4. 미러링된 페어 볼륨에 대한 예약된 용량 설정을 적절하게 변경합니다.

필드 세부 정보

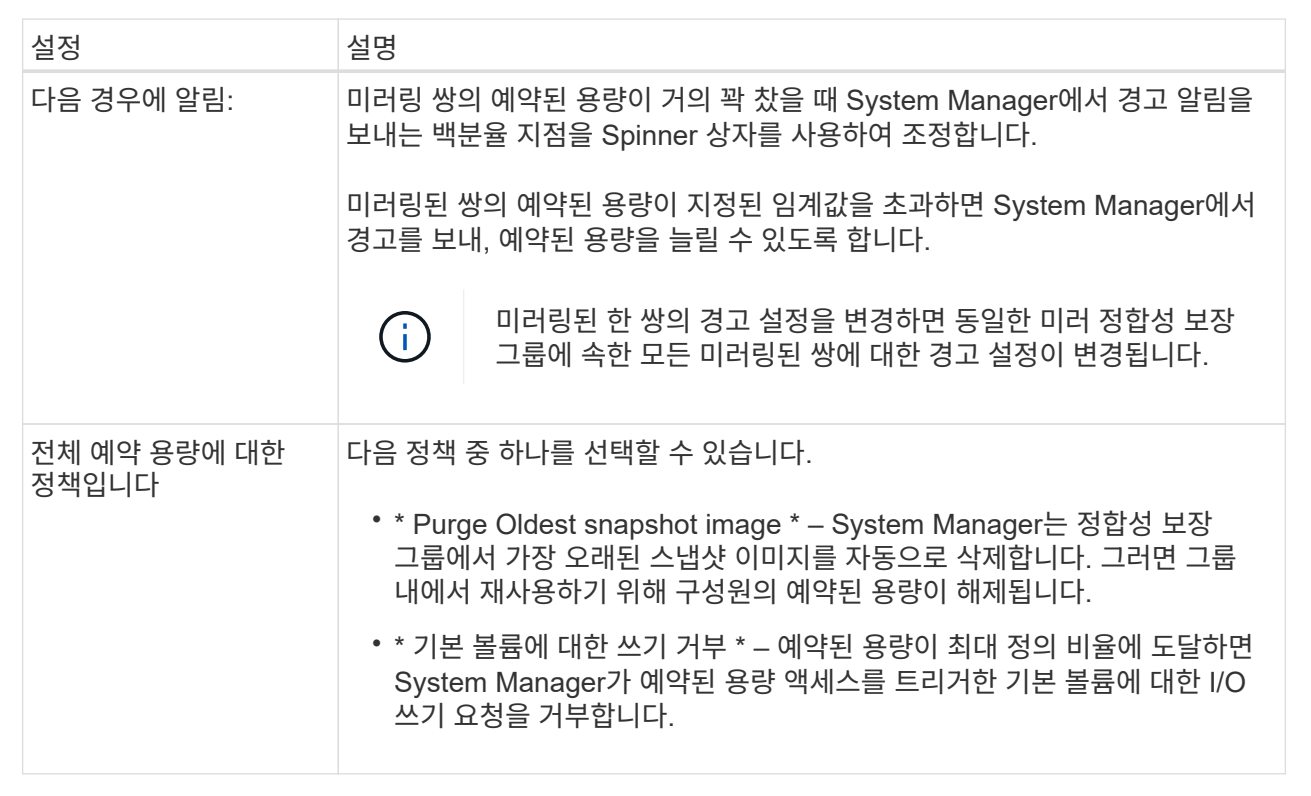

5. 변경 사항을 적용하려면 \* 저장 \* 을 클릭합니다.

결과

System Manager에서는 구성원 볼륨에 대한 예약된 용량 설정과 정합성 보장 그룹의 모든 구성원 볼륨에 대한 예약된 용량 설정을 변경합니다.

# <span id="page-8-1"></span>보류 중인 스냅샷 이미지를 취소합니다

대기 중인 스냅샷 이미지가 완료되기 전에 취소할 수 있습니다. 스냅샷은 비동기적으로 발생하고

스냅샷이 완료될 때까지 스냅샷 상태가 보류 중입니다. 동기화 작업이 완료되는 즉시 스냅샷 이미지가 완료됩니다.

이 작업에 대해

스냅샷 이미지는 다음과 같은 동시 조건으로 인해 보류 상태입니다.

- 스냅샷 그룹의 기본 볼륨이나 이 스냅샷 이미지가 포함된 정합성 보장 그룹의 구성원 볼륨이 비동기식 미러 그룹의 구성원입니다.
- 현재 볼륨 또는 볼륨이 비동기식 미러링 동기화 작업에 있습니다.

#### 단계

- 1. 스토리지 [풀 및 볼륨 그룹] 메뉴를 선택합니다.
- 2. 예약된 용량 \* 탭을 클릭합니다.
- 3. 보류 중인 스냅샷 이미지를 취소할 스냅샷 그룹을 선택한 다음, 메뉴를 클릭합니다: Uncommon Tasks [Cancel pending snapshot image].
- 4. 보류 중인 스냅샷 이미지를 취소하려면 \* 예 \* 를 클릭합니다.

## <span id="page-9-0"></span>스냅샷 그룹을 삭제합니다

스냅샷 그룹은 해당 데이터를 영구적으로 삭제하고 시스템에서 제거하려는 경우 삭제됩니다. 스냅샷 그룹을 삭제하면 풀 또는 볼륨 그룹에서 재사용하기 위해 예약된 용량이 재확보됩니다.

이 작업에 대해

스냅샷 그룹이 삭제되면 그룹의 모든 스냅샷 이미지도 삭제됩니다.

## 단계

- 1. 스토리지 [풀 및 볼륨 그룹] 메뉴를 선택합니다.
- 2. 예약된 용량 \* 탭을 클릭합니다.
- 3. 삭제할 스냅샷 그룹을 선택한 다음 메뉴(Uncommon Tasks[Delete snapshot group])를 클릭합니다.

스냅샷 그룹 삭제 확인 \* 대화 상자가 나타납니다.

4. '삭제'를 입력하여 확인합니다.

#### 결과

System Manager는 다음 작업을 수행합니다.

- 스냅샷 그룹과 연결된 모든 스냅샷 이미지를 삭제합니다.
- 스냅샷 그룹의 이미지와 연결된 스냅샷 볼륨을 비활성화합니다.
- 스냅샷 그룹에 대해 존재하는 예약된 용량을 삭제합니다.

Copyright © 2024 NetApp, Inc. All Rights Reserved. 미국에서 인쇄됨 본 문서의 어떠한 부분도 저작권 소유자의 사전 서면 승인 없이는 어떠한 형식이나 수단(복사, 녹음, 녹화 또는 전자 검색 시스템에 저장하는 것을 비롯한 그래픽, 전자적 또는 기계적 방법)으로도 복제될 수 없습니다.

NetApp이 저작권을 가진 자료에 있는 소프트웨어에는 아래의 라이센스와 고지사항이 적용됩니다.

본 소프트웨어는 NetApp에 의해 '있는 그대로' 제공되며 상품성 및 특정 목적에의 적합성에 대한 명시적 또는 묵시적 보증을 포함하여(이에 제한되지 않음) 어떠한 보증도 하지 않습니다. NetApp은 대체품 또는 대체 서비스의 조달, 사용 불능, 데이터 손실, 이익 손실, 영업 중단을 포함하여(이에 국한되지 않음), 이 소프트웨어의 사용으로 인해 발생하는 모든 직접 및 간접 손해, 우발적 손해, 특별 손해, 징벌적 손해, 결과적 손해의 발생에 대하여 그 발생 이유, 책임론, 계약 여부, 엄격한 책임, 불법 행위(과실 또는 그렇지 않은 경우)와 관계없이 어떠한 책임도 지지 않으며, 이와 같은 손실의 발생 가능성이 통지되었다 하더라도 마찬가지입니다.

NetApp은 본 문서에 설명된 제품을 언제든지 예고 없이 변경할 권리를 보유합니다. NetApp은 NetApp의 명시적인 서면 동의를 받은 경우를 제외하고 본 문서에 설명된 제품을 사용하여 발생하는 어떠한 문제에도 책임을 지지 않습니다. 본 제품의 사용 또는 구매의 경우 NetApp에서는 어떠한 특허권, 상표권 또는 기타 지적 재산권이 적용되는 라이센스도 제공하지 않습니다.

본 설명서에 설명된 제품은 하나 이상의 미국 특허, 해외 특허 또는 출원 중인 특허로 보호됩니다.

제한적 권리 표시: 정부에 의한 사용, 복제 또는 공개에는 DFARS 252.227-7013(2014년 2월) 및 FAR 52.227- 19(2007년 12월)의 기술 데이터-비상업적 품목에 대한 권리(Rights in Technical Data -Noncommercial Items) 조항의 하위 조항 (b)(3)에 설명된 제한사항이 적용됩니다.

여기에 포함된 데이터는 상업용 제품 및/또는 상업용 서비스(FAR 2.101에 정의)에 해당하며 NetApp, Inc.의 독점 자산입니다. 본 계약에 따라 제공되는 모든 NetApp 기술 데이터 및 컴퓨터 소프트웨어는 본질적으로 상업용이며 개인 비용만으로 개발되었습니다. 미국 정부는 데이터가 제공된 미국 계약과 관련하여 해당 계약을 지원하는 데에만 데이터에 대한 전 세계적으로 비독점적이고 양도할 수 없으며 재사용이 불가능하며 취소 불가능한 라이센스를 제한적으로 가집니다. 여기에 제공된 경우를 제외하고 NetApp, Inc.의 사전 서면 승인 없이는 이 데이터를 사용, 공개, 재생산, 수정, 수행 또는 표시할 수 없습니다. 미국 국방부에 대한 정부 라이센스는 DFARS 조항 252.227-7015(b)(2014년 2월)에 명시된 권한으로 제한됩니다.

### 상표 정보

NETAPP, NETAPP 로고 및 <http://www.netapp.com/TM>에 나열된 마크는 NetApp, Inc.의 상표입니다. 기타 회사 및 제품 이름은 해당 소유자의 상표일 수 있습니다.